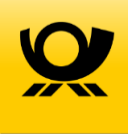

### **Installationsanleitung Dialogpost Manager**

Um mit dem Dialogpost Manager effektiv arbeiten zu können, sollte Ihr PC folgende Mindestvoraussetzungen erfüllen:

- RAM-Speicher: mind. 2 GB Speicher
- Festplatte: 1 GB freier Speicher
- Betriebssystem: Windows 10

### **Installation**

Laden Sie den Dialogpost Manager unter www.dialogpost-manager.de als MSI-Datei herunter. Sie finden die aktuelle Version im Bereich "Downloads".

Nach dem Herunterladen starten Sie die Installation durch Doppelklick auf die MSI-Datei.

1. Zuerst meldet sich der Dialogpost Manager Setup-Assistent um Sie bei der Installation zu unterstützen. Wählen Sie "Weiter" aus, um die Installation zu starten.

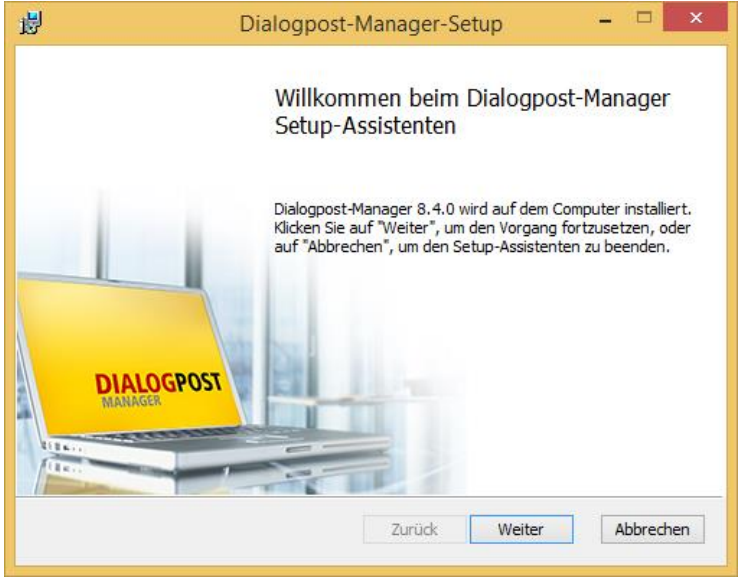

2. Im nächsten Schritt werden Ihnen die Lizenzbedingungen angezeigt. Wenn Sie den Lizenzbedingungen zustimmen, aktivieren Sie das Häkchen und klicken Sie "Weiter" um zum nächsten Schritt zu gelangen.

√ Ich stimme den Bedingungen der Lizenzvereinbarung zu.

3. Jetzt können Sie den Zielordner bestimmen, wo die Programmdateien des Dialogpost Managers installiert werden sollen. Sie können den Ordner anpassen, indem Sie auf "Ändern" klicken. Dies ist vor allem interessant, wenn Sie die Software mit mehreren Benutzern nutzen möchten. Hier empfiehlt es sich, einen für alle betroffenen Mitarbeiter verfügbaren Ordner zu wählen. Denken Sie aber in diesem Fall daran, künftige Updates immer nur auf diesem einen Computer durchzuführen. Auf den anderen Rechnern müssen Sie dann nur noch eine Verknüpfung auf die Datei "ipm32.exe" anlegen – es ist keine separate Installation nötig.

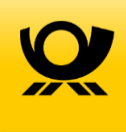

#### Mit Klick auf "Weiter" gelangen Sie zum nächsten Schritt.

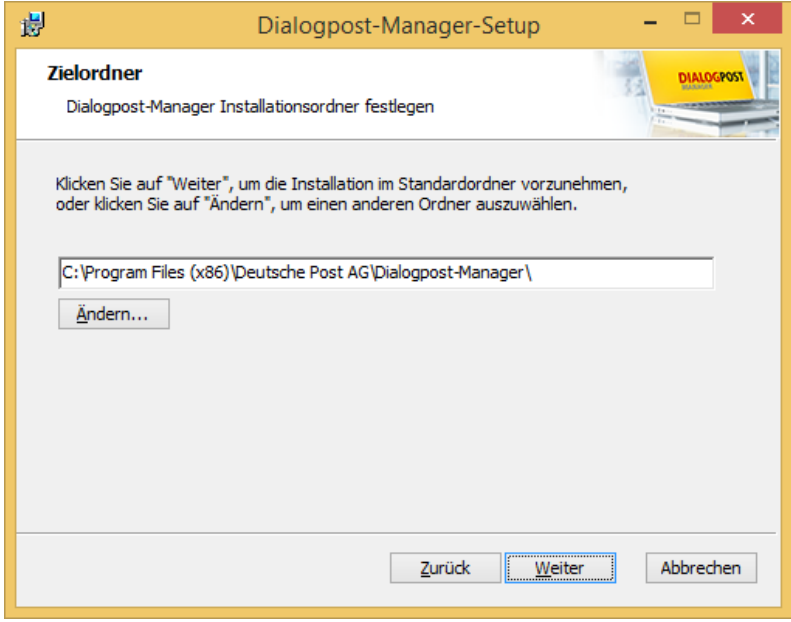

4. Hier wird nun das Datenverzeichnis festgelegt. Auch diesen Pfad können Sie anpassen, indem Sie den Button "Ändern" verwenden. Dies ist vor allem dann wichtig, wenn Sie mit mehreren Benutzern auf die gleichen Daten zugreifen möchten. In diesem Fall wählen Sie einen Ordner, auf den alle betroffenen Mitarbeiter zugreifen können.

Mit Klick auf "Weiter" gelangen Sie zum nächsten Schritt.

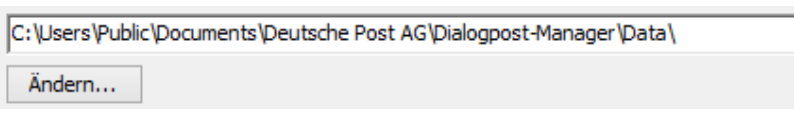

5. Wenn Sie nun auf "Installieren" klicken, wird die eigentliche Installation gestartet. Ggf. meldet sich jetzt noch die Windows Benutzerkontensteuerung und fragt, ob Sie die Installation zulassen möchten. Klicken Sie hier auf "Ja".

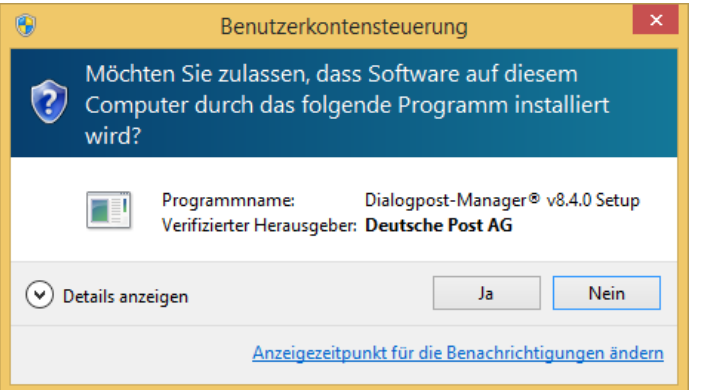

6. Die Installation ist abgeschlossen! Wenn Sie die Software nicht direkt starten möchten, deaktivieren Sie die Option "Dialogpost Manager ausführen". Nach Klick auf "Fertig stellen" schließt sich das Setup-Fenster und der Dialogpost Manager wird je nach gesetzter Option gestartet oder auch nicht.

Dialogpost-Manager ausführen

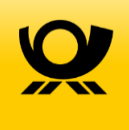

7. Beim ersten Start meldet sich der Assistent des Dialogpost Managers. Dieser unterstützt Sie bei der Eintragung wichtiger Informationen, die zum einwandfreien Programmablauf benötigt werden. Klicken Sie auf "Weiter".

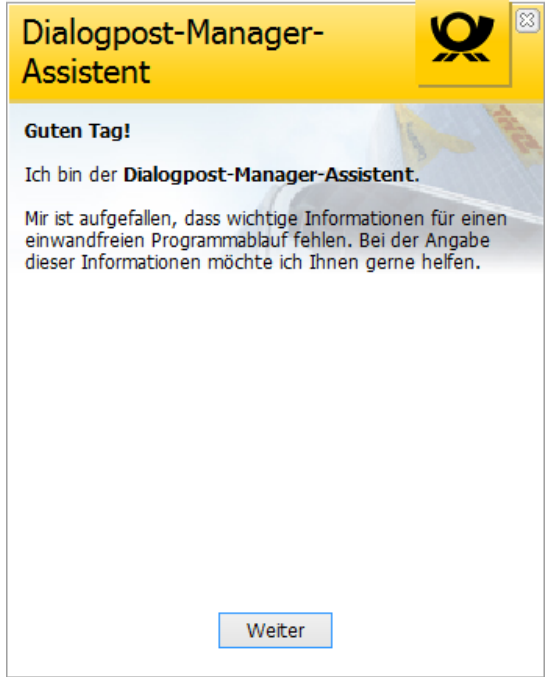

- 8. Jetzt werden Sie darauf hingewiesen, dass eine Lizenzierung notwendig ist. Hierzu sollten Sie die Lizenznummer bereithalten. Klicken Sie auf "Lizenzinformationen prüfen".
- 9. In dem Fenster Lizenzierung tragen Sie bitte den Namen Ihrer Firma, Ihren Namen sowie die Lizenznummer ein. Wenn Sie keine Lizenznummer von uns bekommen haben und den Dialogpost Manager nur testen möchten, können Sie sich zwischen der Demoversion (Standard) und der Demoversion (Professional) entscheiden. Die Auswahl "Manuelle Aktivierung über das Telefon" benötigen Sie, wenn Ihr Rechner nicht mit dem Internet verbunden ist und somit keine Online-Aktivierung möglich ist. Falls Ihr Rechner prinzipiell online ist, die Aktivierung aber nicht funktioniert, müssen Sie ggf. noch spezielle Einstellungen (Proxy-Server, Authentifizierungsdaten für den Proxy-Server) vornehmen. Sie können diese Einstellungen durch Klick auf "Verbindung..." vornehmen. Durch Klick auf "**OK**" wird die Lizenzierung durchgeführt.

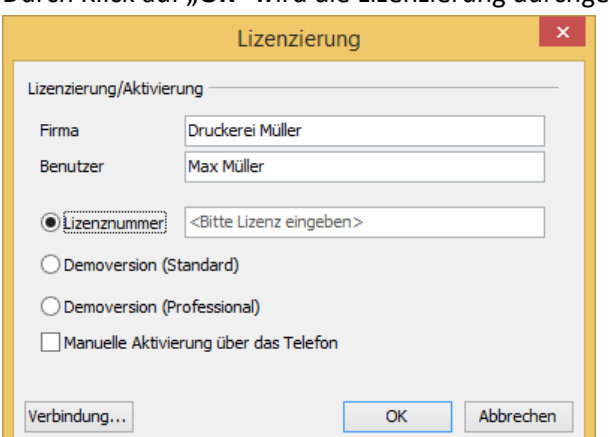

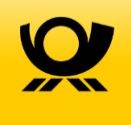

10. Nach erfolgreicher Lizenzierung – entweder online oder über das Telefon mit unserer Hotline, werden Sie vom Assistenten aufgefordert, den ersten Benutzer anzulegen. Klicken Sie hierzu im Assistenten auf "Benutzer anlegen".

#### *ACHTUNG!*

Sie legen jetzt den Administrator für den Dialogpost Manager an! Bitte schreiben Sie sich den Benutzernamen und das Kennwort auf, damit Sie danach den Dialogpost Manager starten und sich anmelden können. Nur als Administrator können Sie dann unter "Extras – Benutzerkontenverwaltung" nach dem Start des Dialogpost Managers weitere Benutzer anlegen.

Füllen Sie die Felder in der Maske bitte vollständig aus.

#### *TIPP*

Im Feld "Netzwerk-Anmeldung" können Sie den Anmeldenamen des Benutzers hinterlegen, den der Benutzer auch zur Anmeldung in Windows verwendet. Wenn Sie später noch im Dialogpost Manager unter Menüpunkt Extras → Optionen → Reiter "Administrator" die Optionen "Windows-Username als Benutzername vorschlagen" sowie "Automatische Anmeldung" aktivieren, können Sie den Dialogpost Manager starten, ohne Ihre Login-Daten eingeben zu müssen.

Klicken Sie auf "OK" wenn Sie alle gewünschten Daten eingetragen haben.

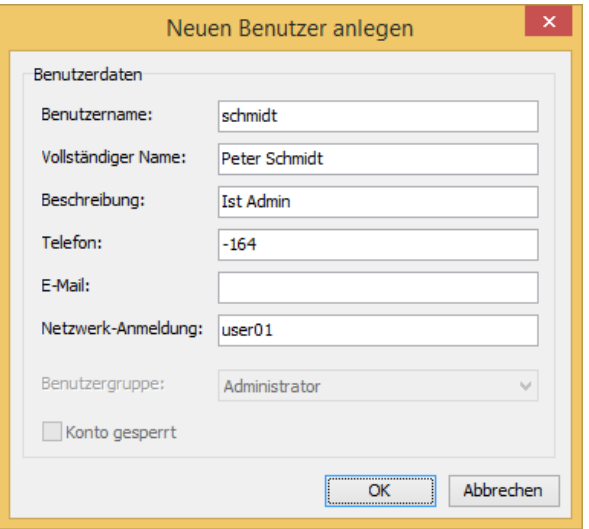

11. Nun legen Sie für den gerade eingerichteten Benutzer noch ein Kennwort fest und wiederholen die Eingabe im Feld "Bestätigung". Mit "OK" beenden Sie die Anlage des Benutzers.

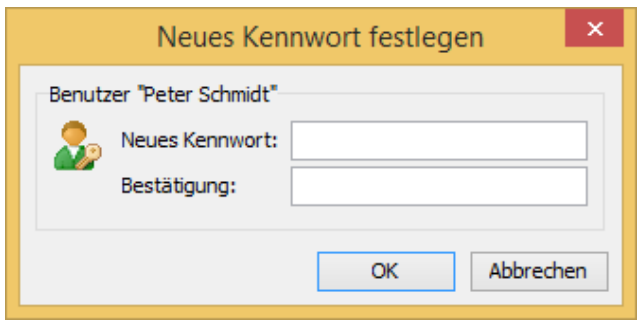

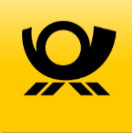

12. Beachten Sie bitte die Hinweise in diesem Fenster und klicken Sie auf "**Einlieferer kontrollieren**" um einen neuen Einlieferer festzulegen. Unter Einlieferer verstehen wir bei der Deutschen Post den Partner, der uns die Sendungen physisch übergibt. Dies kann ein Lettershop oder eine Druckerei sein, aber auch der Absender selbst. Als Absender verstehen wir bei der Deutschen Post den Partner, der als Absender auf der Sendung die verschickt werden soll, genannt ist.

Bitte füllen Sie die Felder vollständig und sorgsam aus, denn die hier hinterlegten Daten werden zum Ausfüllen der Einlieferungsliste verwendet und auch zur Anmeldung einer Einlieferung im Auftragsmanagement.

In das Feld "Kundennummer" auf der Lasche "Allgemein" ist *nicht* die Postkundennummer (EKP) einzutragen. Diese wird auf der Lasche "Details" unten links eingetragen. Die Bankdaten müssen immer hinterlegt werden, wenn keine vollständige Post-Card-Nummer angegeben wird, weil ansonsten Erstattungen nicht schnell und unbürokratisch erfolgen können. Auch die Erzeugung der Einlieferungsliste ist dann nicht möglich. Schließen Sie die Anlage des Einlieferers mit "Speichern und Schließen"

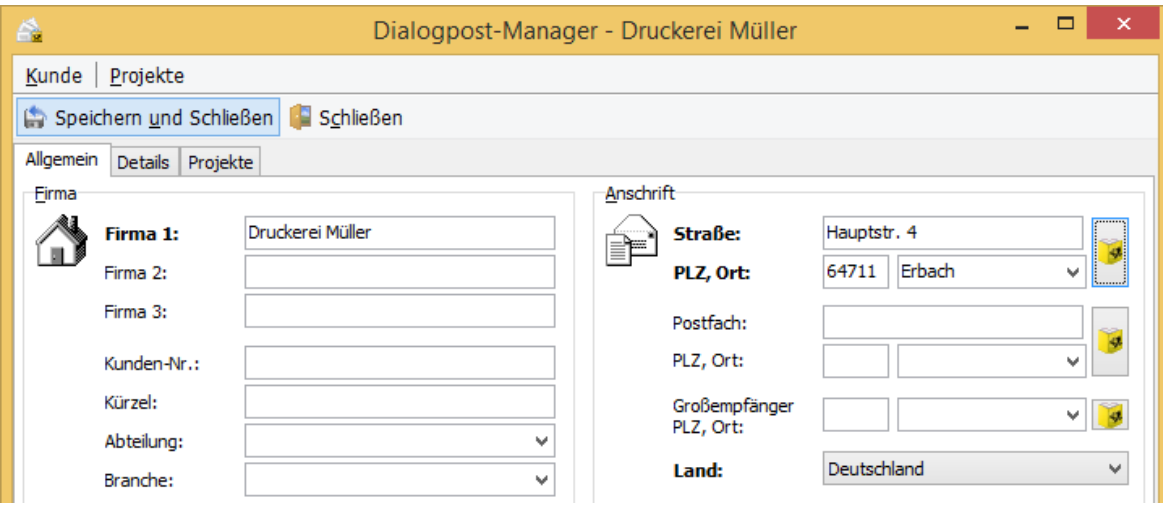

- 13. Sie haben es geschafft! Der Dialogpost Manager öffnet sich und Sie können Ihr erstes Projekt anlegen.
- 14. Wenn Sie noch Fragen zur Netzwerkinstallation haben, dann schauen Sie sich hierzu bitte die Dialogpost Manager Anleitung Netzwerkinstallation an, die Sie auch unter [www.dialogpost-manager.de](http://www.dialogpost-manager.de/) im Bereich "Downloads" erhalten.

#### **Deinstallation**

Öffnen Sie die **Systemsteuerung** von Windows und hier den Punkt "**Programme** → **Programm deinstallieren**". Windows listet Ihnen nun in einem Fenster alle Programme auf, die sich auf Ihrem Rechner befinden.

Suchen Sie den Eintrag "Dialogpost Manager" und klicken Sie mit der rechten Maustaste auf Dialogpost Manager. Sie sollten nun "Deinstallieren" und "Reparieren" angeboten bekommen. Wählen Sie "Deinstallieren" aus. Zur Sicherheit werden Sie noch einmal von Windows gefragt, ob Sie

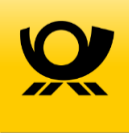

den Dialogpost Manager wirklich deinstallieren möchten. Um die Deinstallation zu starten, klicken Sie auf "Ja". Ggf. erscheint noch eine Nachfrage der Windows Benutzerkontensteuerung, die Sie ebenfalls mit "Ja" beantworten.

Nach einem kurzen Augenblick erscheint der Hinweis: "Es existieren noch Dateien im Datenverzeichnis …. Möchten Sie dieses Verzeichnis für die zukünftige Verwendung beibehalten?"

Wenn Sie angelegte Projekte und die Kundenverwaltung des Dialogpost Managers beibehalten möchten, dann klicken Sie auf "**Ja**". Wenn auch diese Daten gelöscht werden sollen, dann klicken Sie bitte auf "Nein". Wenn Sie "Nein" auswählen, werden Sie noch einmal gefragt, ob Sie sicher sind, dass Sie ALLE Daten löschen möchten. Wenn Sie sicher sind, klicken Sie auf "OK" ansonsten wählen Sie "Abbrechen" aus. Mit dem Klick auf "OK" ist die Deinstallation beendet.